**Student Notes:** 

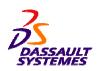

## **CATIA V5 Training**Exercises

# **CATIA Freestyle Sketch Tracer**

Version 5 Release 19 September 2008

EDU\_CAT\_EN\_FSK\_FX\_V5R19

Student Notes:

## **Table of Contents**

| Master Exercise: Sea Car |                                    | 1 |
|--------------------------|------------------------------------|---|
| <b>(</b>                 | Sea Car: Exercise Presentation     |   |
| <b>(</b>                 | Step 1: Creating the First Sketch  |   |
| <b>\line\$</b>           | Step 2: Creating the Second Sketch |   |

ASSAULT SYSTEMES

Student Notes:

## **Master Exercise: Sea Car**

In this exercise you will create sketches which represent the side and top views of the Sea Car and then position the sketches.

Sea Car: Exercise Presentation

Step 1: Creating the First Sketch

Step 2: Creating the Second Sketch

Student Notes:

## Sea Car -Sketch Tracer

## Master Exercise Presentation

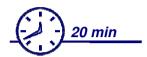

In this exercise you will create sketches which represent the top and side views of Sea Car. To do so you will have to create Immersive sketches, position the sketches and define the size of the sketches.

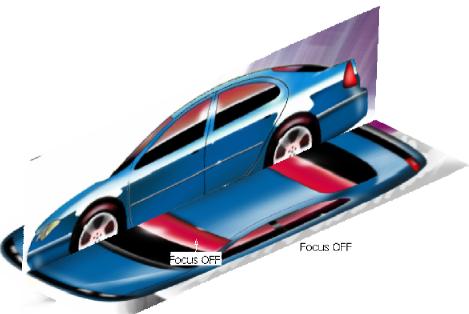

Student Notes:

## **Sea Car: Design Intent**

In this exercise you will import two images which represent the side and top view of the car.

- Orient both the images perpendicular to each so that they will represent top view and side view in the 3D space of model.
- Define the size of the sketch. For this, you can use one of the known length parameters. In this example the wheelbase is used.
- Position both images so that they are aligned properly.

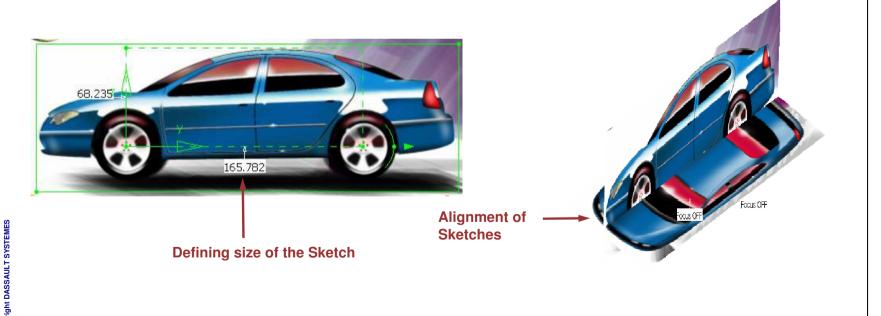

Student Notes:

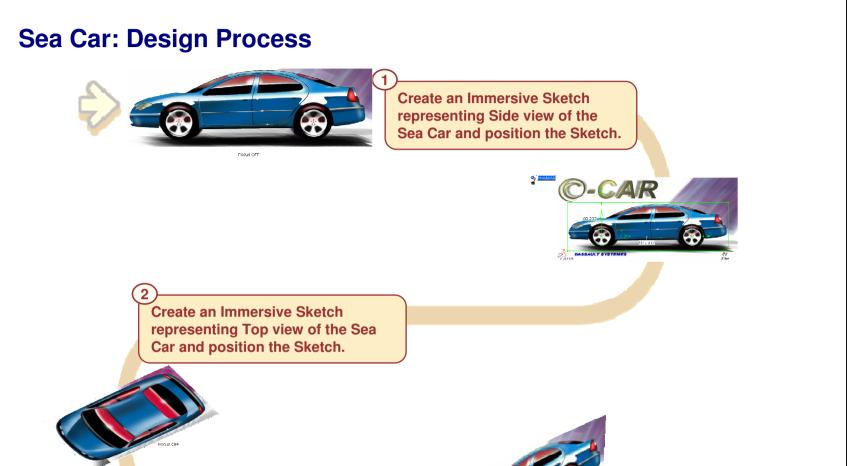

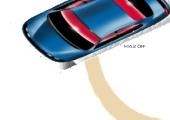

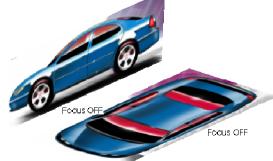

Student Notes:

## Sea Car -Sketch Tracer

## Step 1 – Creating the First Sketch

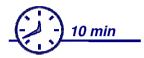

## In this step you will:

- Import "SEA\_CAR\_SIDE.jpg"
- Position the sketch
- Define the size of the sketch

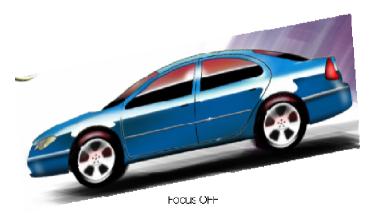

Student Notes:

## Do It Yourself

- Create a new product.
- Create the first sketch:
  - Select 'Shading with Material' view mode.
  - Select 'Front View' mode.
  - Import the image "SEA CAR SIDE.jpg".
- Position and define the size of the sketch:
  - Use the 'Use a cube' option in the 'Sketch Parameters' dialog box.
  - Use the positioning manipulators to set the correct box size for the sketch.
  - Set the length of car 1700mm. (use dimension menu on horizontal manipulator).
- Trim the sketch:
  - Trim the Sketch to the required size using the green outer manipulator.

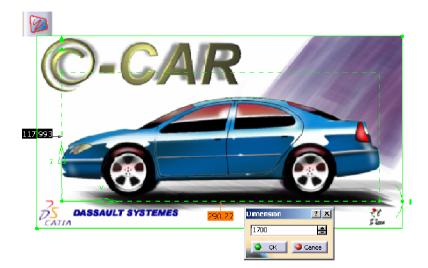

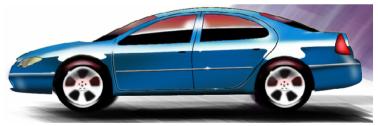

Focus OFF

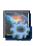

You can compare your results with the attached document 'CATFSK\_SeaCar\_step1\_end.CATProduct'.

Student Notes:

## Sea Car -Sketch Tracer

## Step 2 – Creating the Second Sketch

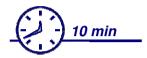

## In this step you will:

- Import "SEA\_CAR\_TOP.jpg"
- Position the sketch
- Define the size of the sketch

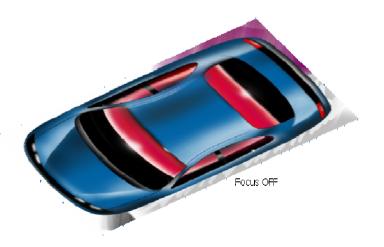

Student Notes:

## Do It Yourself

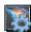

Load the part: CATFSK\_ SeaCar\_Step2\_begin.CATProduct

Create the Sketch:

- Select 'Top View' mode.
- Use 'Create an Immersive Sketch' tool.
- Import the sketch "SEA CAR TOP.jpg".
- Position and define the size of the sketch.
  - Use the 'Use a cube' option in the 'Sketch Parameters' dialog box.
  - Use the positioning manipulators to set the correct box size for the sketch.
  - Set the length of car 1700mm. (use dimension menu on horizontal manipulator).
- Trim the sketch.
  - Trim the Sketch to the required size using the green outer manipulator.

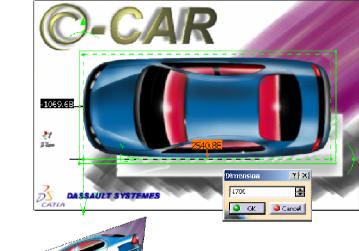

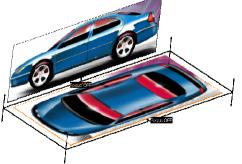

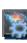

You can compare your results with the attached document "CATFSK\_SeaCar\_step2\_end.CATProduct"